# B-BicK Master 県薬支部版の使い方

B-BicK Master のメインメニューは「備蓄在庫の集計」 「不動薬セールの作成」と2つの画面があります。上部のタ ブで切り替えます。

# 備蓄在庫の集計の画面

地区備蓄在庫の集計メニューは 3 つのボタンのグループ に分かれています。

上段の10個のボタンで各会員から送信された提出用備 蓄リストを集計し、最新の地区備蓄リストを作成します。

中断の3個のボタンで備蓄在庫の検索、会員薬局のデー タを追加変更、備蓄リストの提出状況や各マスターを変更し ます。

下段の 5 つのボタンで新規会員からの登録申請ファイル を登録し薬局マスターに追加します。

いずれも並んでいる順番にボタンをクリックするだけで、誰でも簡単に操作ができます。通常は数分で処理は終わりま す。

## 提出用備蓄リストの集計

# 1.**CSV**

1. ダウンロード

各会員がB-BicKでFTPサーバに送信した提出用備蓄リスト(CSV)をまとめて ダウンロードします。

データは C:¥My Documents ¥備蓄在庫に一時的の保管されます。ファイ ルは上書きされるため、何回ダウンロードしてもかまいません。

ファイル名はdb5te1.csv 等になっています。

2. チェック

ダウンロードした各提出用備蓄リスト(CSV)の形式が正しいかチェ ックします。ほとんどエラーは出ないはずですが、もし出たら内容 を確認し、その薬局に原因を連絡して後日に再度、提出用備蓄リ スト(CSV)を送信してもらって下さい。とりあえずエラーが出たファ イルは C:¥My Documents ¥備蓄在庫フォルダから削除し、再 度チェックを繰り返してして下さい。

もし、データの変更に自身があったら、エラー時にはエディタ が自動的に起動するので、原因を探りここでデータを変更、保 存して再度チェックしてもOK です。

3. 読込み

各提出用備蓄リスト(CSV)を新規提出用備蓄リスト(MDB)として読 み込みます。読込んだ薬局名と備蓄在庫数が表示されます。 Ylist 削除された薬局(廃業等、何らかの理由で薬局マスターから 削除された薬局)は赤字で表示され、そのデータは自動的に削除 されます。

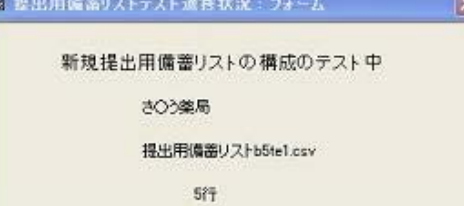

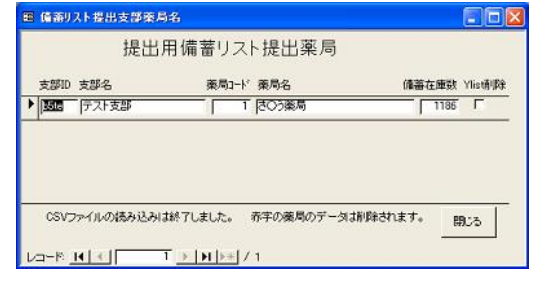

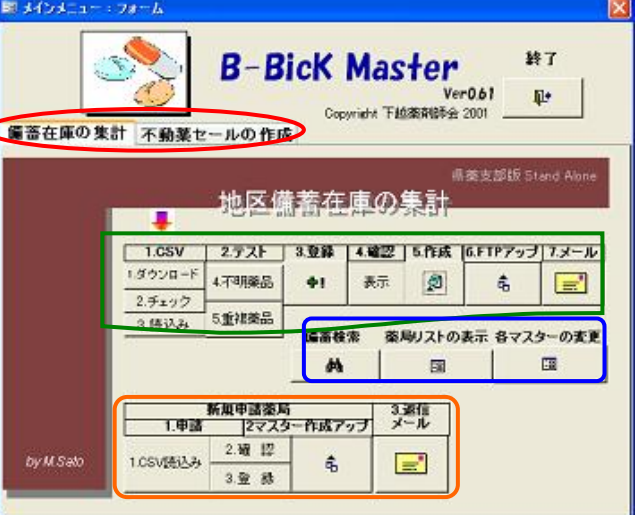

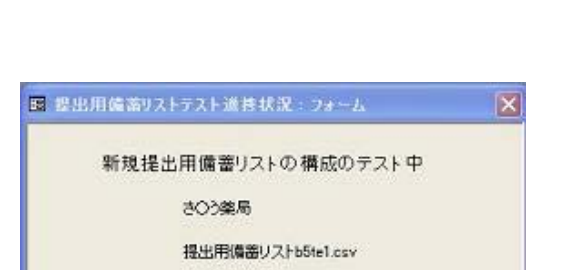

提出用備蓄リストのダウンロード

 $\overline{OK}$ 

 $\top$ 

提出用備蓄リストのダウンロードを行います。

D キャンセル

# 2.テスト

4. 不明薬品

読込んだ新規提出用備蓄リスト(MDB)の薬 品が最新の薬品マスターにあるかチェックし ます。

もし薬品マスターに無かった場合は「不明な 厚生省コードの訂正」のフォームが現れます。 これもほとんど表示されることはないと思いま す。

もし現れたら、ここで薬品名カナの最初のカ ナ数文字を手がかりに薬品マスターから探し ます。見つからなければ検索カナ数を減らし て再度検索します。見つかったら正しい薬品 を選択して「厚生省コードの変更」ボタンをクリ ックします。本当に該当する薬品がなければ 削除します。

(会員が古い薬品マスターのまま提出用備蓄

 $P^{\text{th}}$ 新規ID 厚生省1-H **Bit** 単位 美局3-1' 美局名 支郎D 支郎名  $\frac{4402}{640}$  =  $\frac{12007703731}{2007703731}$  $\frac{1}{2}$ **PERMIT** ・アイビーディカプセル100 あり <sub>pone</sub><br>|テスト支部 源生省3〜Yの医薬品はマスターに見つかりません。<br>Uこ近、喉品名Dナを検索します。右のボタンをクリックして下さい。<br>>からない場合は「蚕品名Dナ株索」を通過に実更して下さい。右の 不明美品の検索 このレコードを削除 **訂正の終了**  $5 - 4$  $1 + 1 + 1$ 日 不明発品の訂正の選択 **FIGS** 不明厚生省1-ド 不明瞭品名 不明亮品名形 8490016120201 7742-97455920-100 **746-9287 EMIX** 属生金工作 美品名 寒岛名形 会社名 men. 类值 |4490016M2020| アイピーディカプセル100 F425-9"420"E6100 厌颤寡忌  $\boxed{\circ \phi}$  786 4490016M1023 アイビーディカプセル50 *Resistantes* 大変変态  $\overline{Cep}$  625 -<br>|H490016R1020 アイピーディドラインロップ5% F42-F45360025 厌窮薬品 Ē Τ 763 正しいと思われるデータを選択して<br>右の厚生省コードの変更ポタンをクリックして下さい。 『菠子 閉る

不明な厚生省コードの町正

リスト(CSV)を作成すると不明薬品ができてしまいます。いつも最新の薬品マスターをダウンロードするように、その 会員薬局に知らせてください。)

レコード 14 | ( T > | H | + | / 3 (2 d) 9)

**CHIRPALL** 

事品名計検索用

5. 重複薬品

新規提出用備蓄リスト(MDB)の中に同じ厚生 省コードの薬品があると「重複レコードの訂 正」のフォームが現れます。

重複薬品の薬品名が同じなら「すべての重複 レコードの削除」ボタンをクリックすると上に表 示された薬品を残し、すべての重複薬品を一 度に削除してくれます。

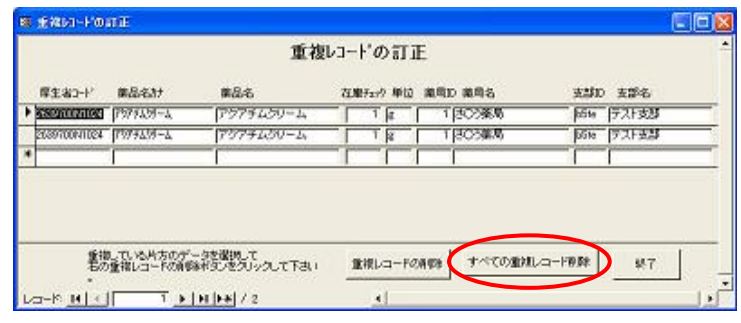

## 3.登録

テストの終わった新規提出用備蓄リスト(MDB)を提出用備蓄リスト(MDB)に登 録します。

不明薬品や重複薬品が1つでもあると実施できません。

# 4.確認

今回提出用備蓄リストを送信した薬局を確認します。

提出用備蓄リスト登録薬局画面が表示され、それぞれの備蓄在 庫数が確認できます。

備蓄在庫数をダブルクリックすると、備蓄薬品の内容が確認でき ますが、表示にはかなり時間がかかるので、時間の余裕のある時に 行なってください。

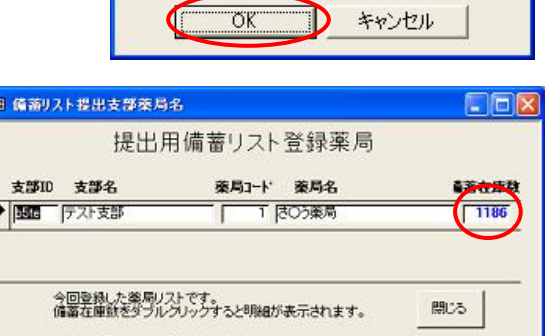

新規提出用備蓄リストの登録

新規提出用備蓄リストを備蓄リストに登録します。<br>テストは終了済みですね。

# 5.作成

今回の提出用備蓄リストで集計、変更された支部の地区備蓄リストと備蓄 マスターを作成します。

変更がなかった支部の地区備蓄リスト等は作成しません。変更がなかっ た支部の地区備蓄リストを作成する場合は後述の「各マスターの変更」→ 「支部マスター」ボタンをクリックし、その支部の備蓄リスト更新にチェックを

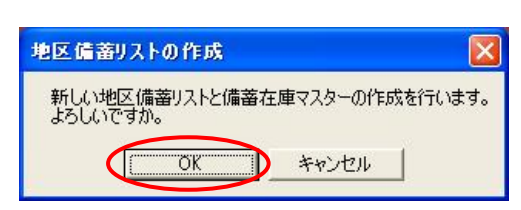

入れて他のレコードに移動してからこの「作成」ボタンをクリックしてください。

経過措置品目の期限が終了となり、薬品マスターから削除された直後は、備蓄 在庫マスターにその代替品目をすべて加えて各会員の備蓄在庫を代替品目に変 更してもらう必要があります。

経過措置品目の期限が終了後2ヶ月位はここで「はい」を選択してください。 その後は「いいえ」を選択して下さい。

# 6.**FTP** アップ

作成された地区備蓄リストと備蓄マスターを支部ごとに FTP サーバにアップロー ドします。

回線の速度が遅いと時間のかかる場合があります。

今回更新された支部(備蓄リスト更新にチェックされている)の地区備蓄リストと備 蓄マスターがアップされます。

# 7.メール

今回提出用備蓄リストを送信してくれた会員に、「メールを受け取り最新の地区備蓄リ ストをアップした旨」の返信メールを自動作成、送信します。

メールは支部別に上記会員すべて宛てにOutlook Expressで1つ作成されます。文面 はこの段階で変更可能です。 Outlook Express の送信のボタンをクリックすると送信され ます。

 以上で備蓄在庫の集計の処理は終わりです。時間があれば毎日行なっても良いで すが、週に1回位のペースで充分だと思います。

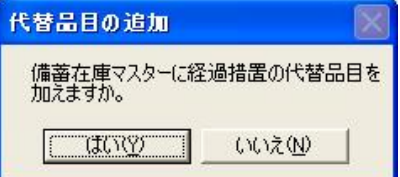

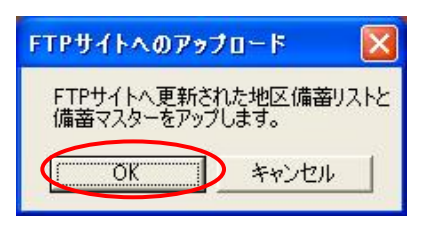

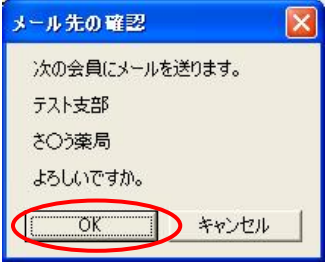

## 備蓄検索

B-BicK では支部内の備蓄検索だけですか、B-BicK Master では支部を またいで備蓄在庫薬品の検索ができます。ただし検索できるのけ1度 つの薬品です。

備蓄在庫の集計メニューの「備蓄 検索」ボタンをクリックすると備蓄 在庫検索フォームが現われます。検 索薬品名コンボボックスに検索した い薬品の数文字を入れEnterを押し ます。さらにコンボボックスの▼を クリックして薬品を選択します。そ の薬品がある薬局名にデータが絞り 込まれます。緊急時の問い合わせに すべての支部のデータの中で検索が 行われます。

## 薬局リストの表示

信してきています。

「薬局リストの表示」ボタンをクリックすると提出 薬局日付表示のフォームが表示されます。

ここでは、各会員薬局の提出用備蓄リストの提 出状況を確認し、提出用備蓄リストの再送をお願 いするメールを作成します。

最初はすべての支部の会員薬局が表示されて います。選択支部のコンボボックスで支部を選択 するとその支部の会員薬局に絞り込まれます。

リスト下部の 3 つの並び替えボタンで表示順を 変更できます。

日付順で提出用備蓄リストの送信の最新順とな

も提出用備蓄リストを送信していないということです。 薬局名が赤字の薬局は前回と全く同じ内容の提出用備蓄リストを送

薬局名をダブルクリックするか「備蓄数明細」ボタンをクリックすると 提出用備蓄リスト差分フォームが表示され、その薬局の提出用備蓄リ ストの過去の送信状況が確認できます。追加品目数、削除品目数は前 回提出のリストとの変更品目数です。

両方が0ということは前回と全く同じ提出用備蓄リストを送ってきてい るということです。これが続くようなら正しいリストを送ってくれるよう にメールを送りましょう。

Email をダブルクリックするか「再送メールの作成」ボタンをクリックす ると提出用備蓄リストの再送をお願いするメールを作成します。状況により文面 を適当に変更して送信してください。

「提出薬局数」ボタンをクリックするとこの支部の地区別の会員薬局数と提出用 備蓄リストを 1 度でも送ってくれた薬局数が表示されます。(データ数により表示 には少し時間がかかる場合があります。)

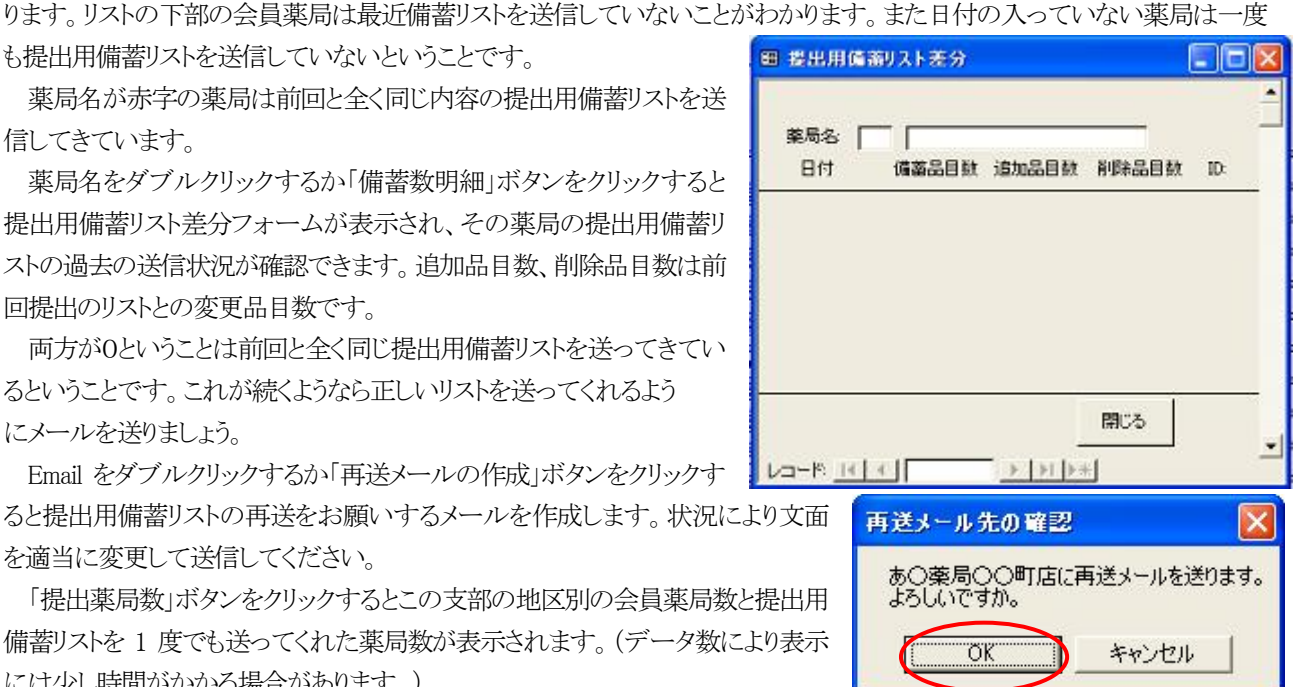

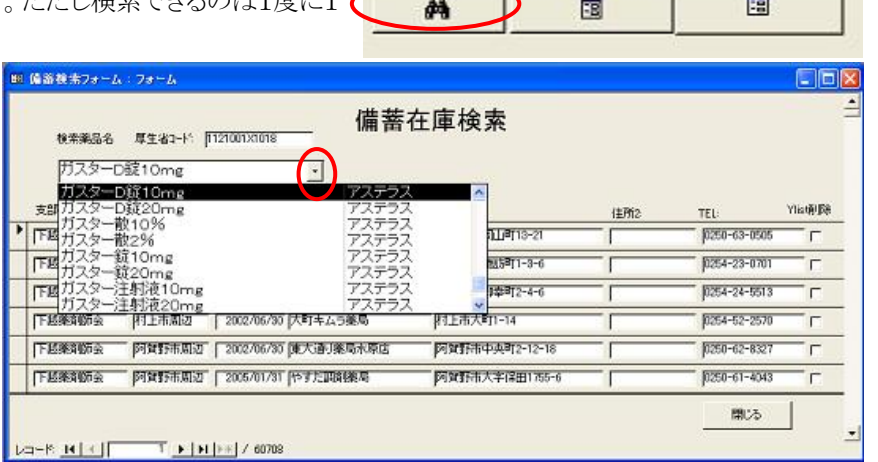

備蓄検索

薬局リストの表示 各マスターの変更

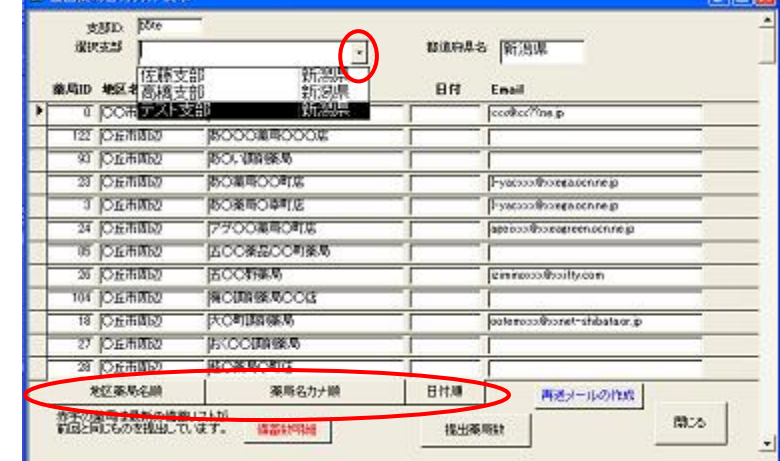

これにより提出が少ない地区を把握できます。

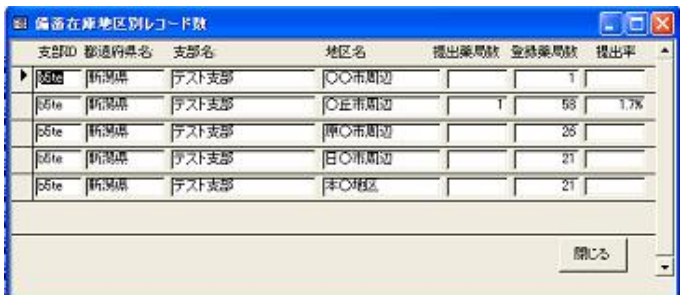

# 各マスターの変更

3つのマスターの変更と薬品マスターの更新(旧新厚生省コートの 付け替え)ができます。

# 薬局マスター

会員薬局の登録データの変更や追加、薬局マスター(CSV)を FTP サーバへアップロードします。

「薬局マスター」ボタンをクリックすると薬局マスター帳票のフォーム が表示されます。

選択支部のコンボボックスで支部を選択するとその支部の会員薬局

# に絞り込まれます。

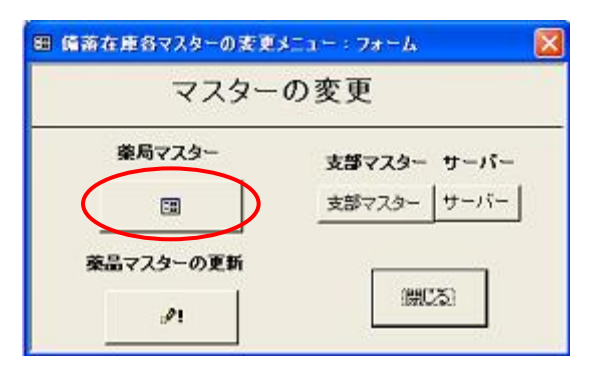

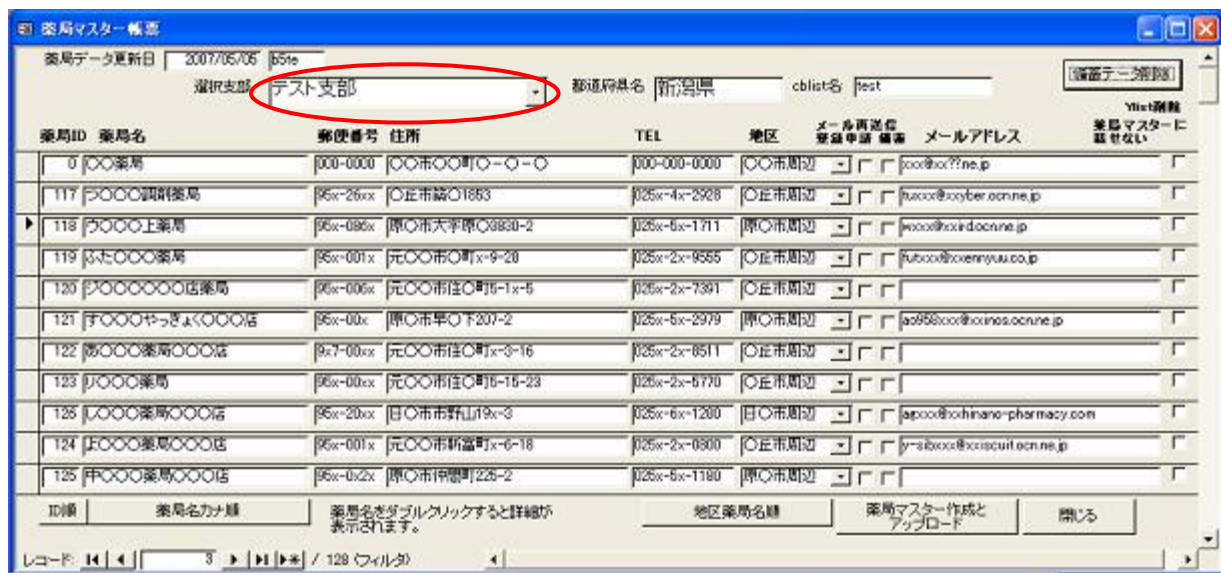

リスト下部の 3 つの並び替えボタンで表示順を変更できます。

# 薬局データの変更

薬局ID を除きここに表示されているデータは変更可能です。 もっと詳しいデータを変更したい場合は、その薬局名をダブルクリッ クし薬局マスター詳細フォームを開き変更してください。

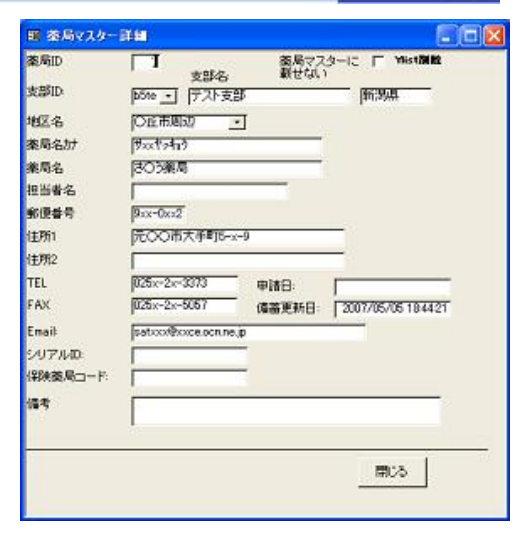

#### メールの再送信

メール再送信のチェックボックスの内、備蓄をチェック後に先ほ どの「7.メール」の操作をすると「メールを受け取り最新の地区備 蓄リストをアップした旨」の返信メールをその薬局に送ることがで きます。何らかの事情でメールを再送信したい場合に使ってくだ さい。

同様に登録申込のチェックボックスをチェックすると後述の「新 規登録申込みを受け取った旨」のメールを再送信できるようにな ります。

#### Ylist 削除

Ylist削除(薬局マスターに載せない)チェックボックスにチェックを入れるとその薬局は薬局マスター(CSV)に載らなくなり、 B-BicK で選択できなくなります。 脱会した時に使ってください。

cblist名 fest

○丘市周辺 → [▽] 「

○丘市周辺 コロロ

地区

メール再送信

受益申請 確定 メールアドレス

○丘市周辺 • □ □ shbxxx@xxoncho-pharmacy.co.jp

日〇市周辺 • | 下 paecox@xxinami-phoo.jp

さらに右上の「備蓄データ削除」ボタンをクリックすると Ylist 削除の薬局の地区備蓄リストデータをすべて削除します。一 度削除すると、元に戻すことはできないので注意してください。

#### 会員薬局の新規入力

新規の会員薬局を手で入力する場合は「新規薬局入力」ボタンをクリッ クします。

新規薬局入力フォームが現れるので、各データを入力します。支部 ID や支部名、都道府県名は変更できません。

薬局 ID は登録されている最大の薬局 ID の次の番号が自動で振られ ますが変更は可能です。

地区名はコンボボックスで選択してください。ここにない場合はそのま ま入力することも出来ます。(ここで入力した新しい地区名は、一度このフ ォームを閉じて再度開くと今度はコンボボックスで選択可能となります。)

データを入力後、「新規登録」ボタンをクリックすると登録されます。続 けて次のデータの入力が可能です。

間違えて新規薬局入力フォームを開いた場合は、データの入力前に 「閉じる」ボタンで終了してください。もし薬局マスター帳票フォームでそ

の薬局が登録されていたら、すぐにそのレコードセレクターを右クリックし、メニューから切り取りを選択して削除してくださ い。

#### 薬局マスター(CSV)の作成とアップロード

ここに表示されている会員薬局の薬局マスター(CSV)を作り、FTP サーバに アップします。アップ後は、関係先にメール等でその旨を知らせて下さい。

Ylist 削除(薬局マスターに載せない)にチェックが入っている薬局は薬品マス ター(CSV)に載りません。

#### 支部マスター

支部の登録データの変更や追加、買取マスター(CSV)を FTP サーバへアップロードします。 「支部マスター」ボタンをクリックすると支部マスターのフォームが表示されます。

#### 重要:支部マスターの追加変更後は

支部マスターのデータを変更することはめ ったにないと思いますが、支部マスターの登 録データの変更や追加を行なった場合は必 ず早急に下越薬剤師会の B-BicK 事務局に その旨を連絡してください。B-BicK 事務局 でもデータを変更し新しい薬剤師会支部マス

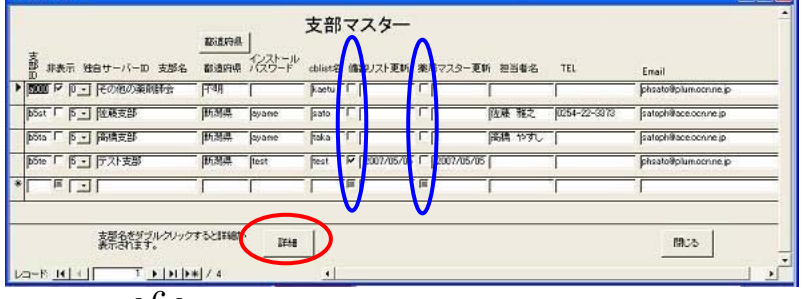

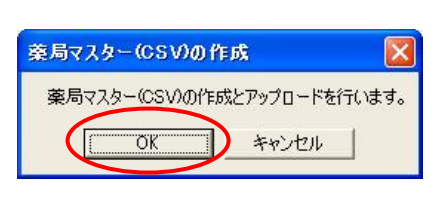

**DEIM** 

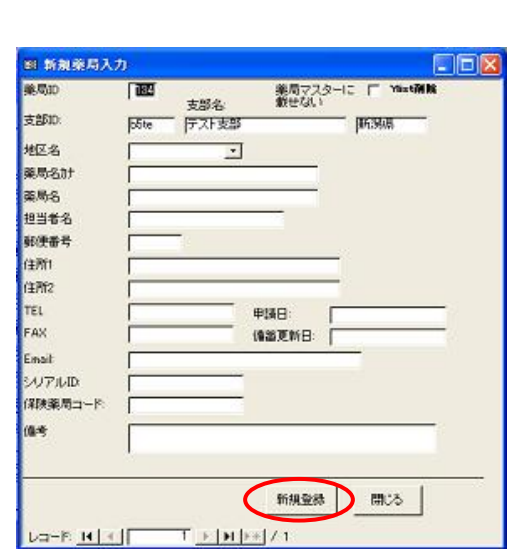

 $\n **Ex**\n$ 

備蓄データ削除

Ylis talke

 $\overline{r}$ 

ī

F

г

薬局マスターに<br>薮せない

ターを FTP サーバへアップします。

支部を削除する場合は、登録されている薬局や備蓄データを削除する必要があります。事前に下越薬剤師会の B-BicK 事務局にその旨を連絡してください。

#### 支部マスターの変更

支部マスターのデータはそのまま変更できますが、その他の 薬剤師会のデータは変更や削除を絶対にしないで下さい。

支部ID も変更しないで下さい。

もっと詳しいデータを見たい場合は、その支部名をダブルクリ ックし支部マスター詳細フォームを開き変更してください。

支部マスター詳細フォームの「支部買取率」ボタンをクリックす るとその支部の買取率が表示されます。そのまま変更して「買取 率アップ」ボタンで FTP サーバにアップすることが可能です。変 更した場合はその支部の会員にその旨をお知らせください。

買取率が表示されない場合は、まだその支部の買取率が設定 されていません。早めに設定し、アップしてください。

そのまま「買取率アップ」ボタンをクリックするとデフォルトの買 取率がアップされます。

新規の支部を入力後は必ず買取率もアップしてください。

## 地区備蓄リスト、薬局マスターの作成とアップ

備蓄リスト更新のチェックボックスをチェックすると前述の「5.作成」でその支部の地区備蓄リストを作 成できます。そのまま FTP サーバにアップ可能です。

薬局マスター更新のチェックボックスをチェックすると後述の「2.マスター作成アップで」でその支部 の薬局マスターを作成できます。そのまま FTP サーバにアップ可能です。

#### 支部マスターの変更

支部を追加する場合は、そのままデータを追加することが可能です。 支部 ID は最初の2文字が都道 府県コードとなっています。都道府県コードは「都道府県」ボタンをクリックすると表示されます。

次の 2 文字は半角英数なら何でもいいですが現在ある支部コードと重複しないようにしてください。 Cblist 名は半角英数で 5 文字以内です。

#### サーバー

ほとんどないと思いますが、B-BicKで使用する薬剤師会や 支部のサーバやその ID、パスワード、E-mail 先を変更する場 合にクリックします。

「サーバー」ボタンをクリックすると独自サーバーマスターの フォームが表示されます。

**重要**: 独自サーバーマスターの登録データの変更や追加を 行なう前に必ず下越薬剤師会の B-BicK 事務局にその旨を連 絡してください。 B-BicK 事務局からいろいろ詳しい情報をお 知らせします。またこちらでもデータを変更し新しい薬剤師会 支部マスターを FTP サーバへアップします。

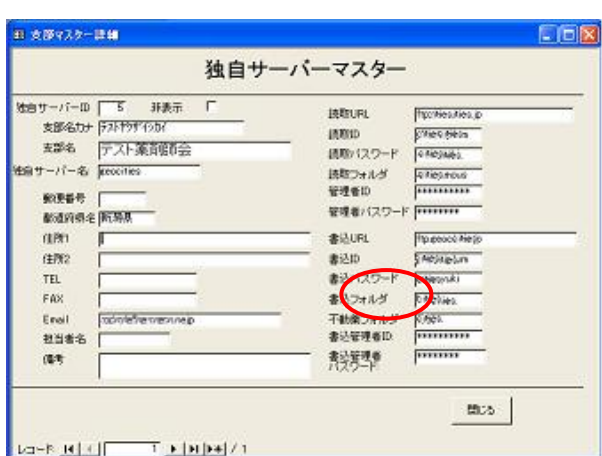

## 薬品マスターの更新

経過措置の終了等で、薬品の厚生省コードの付け替えが必要なときにこのボタ ンをクリックします。

あらかじめ B-BicK事務局から新しい薬価Data.mdb を送付するので、その後指 示にしたがいこのボタンをクリックしてください。地区備蓄リストの旧厚生省コードが

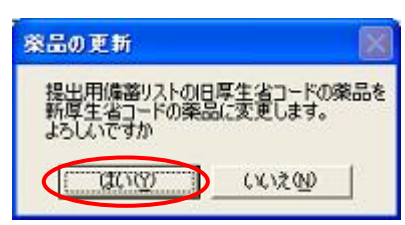

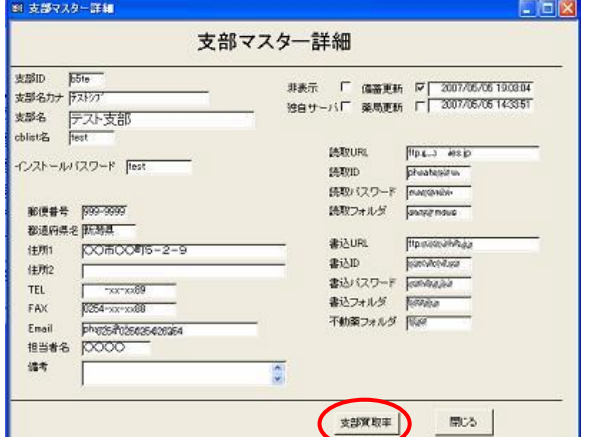

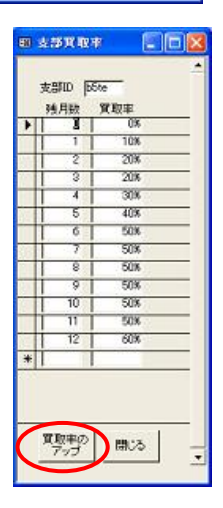

新厚生省コードに変更されます。

処理には時間がかかるため、時間に余裕のある時に実施して下さい。 更新後は新しい地区備蓄リストをアップし、その旨を会員薬局に連絡してください。

## 新規登録申請ファイルの登録

B-BicK で支部の新規登録申請メールが届いた場合は、そ の添付のデータを使って簡単に薬局マスターに登録、FTP サ ーバへアップロードができます。

## 1. 申請

#### 1. CSV 読入み

新規登録申請メールに添付されていた「jooo○○薬 局????.csv」等の登録申請のCSVファイルを新規申請フォルダ にまとめて入れておきます。

そして「CSV 読込み」ボタンをクリックします。登録申請の CSV ファイルがすべて読込まれます。

#### 2.確認

登録申請された薬局のデータを確認し、薬局コードを振り正 しい支部、地区に登録を変更します。

「確認」ボタンをクリックすると、新規申請薬局のフォームが開きます。 申請された支部名を確認し支部 ID のコンボボックスから同じ支部名を選 択します。

新しい支部が必要な場合は処理を中断して支部を作成後に再度確認処 理を行なってください。

住所を参考にして地区名を選択します。

新しい地区名が必要な場合はそのまま入力します。(次回からこ のコンボボックスに表示されます。)

この支部での薬局 ID を入力ます。薬局 ID は現在あるものと重複 しないようにしてください。

支部 ID をダブルクリックするとその支部の薬局一覧が表示されま す。

下部の「薬局 ID 入力」ボタンをクリックするとこの支部で使われて いない薬局ID が自動で振られます。

(支部内で使える津薬局 ID は1から999までです。一度登録した 薬局ID は変更できませんので注意してください。)

住所等その他のデータをチェックしてから右三角ボタンをクリック して次のデータへ移動します。

もし明らかにイタズラや重複等で削除する場合は下部の「この薬 局の削除」ボタンで削除します。

すべてのデータの変更と確認ができたら「閉じる」ボタンで終了します。 3.登録

変更済みの新規薬局の登録申請データを薬局マスターに登録します。

登録後は新規申請フォルダの登録申請のCSVファイルはすべて削除されます。

#### 2. マスター作成アップ

新しい薬局マスターを作成し、FTP サーバへアップロードします。

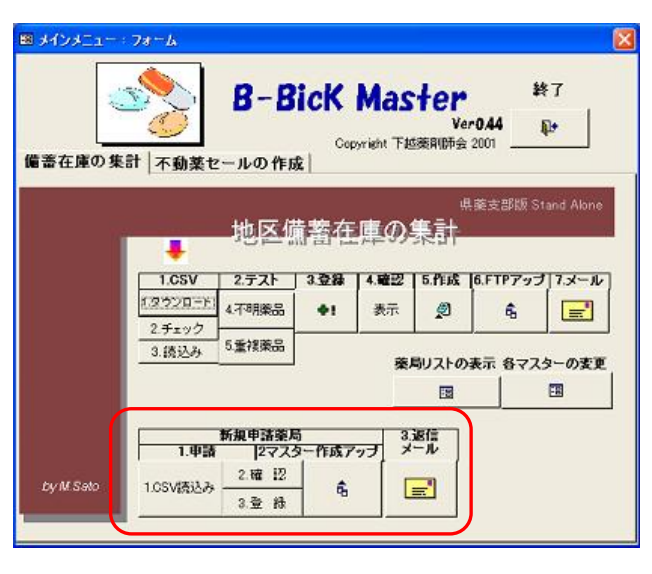

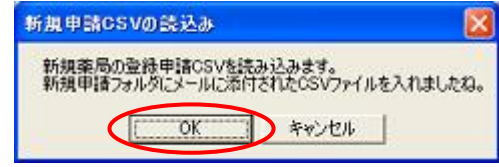

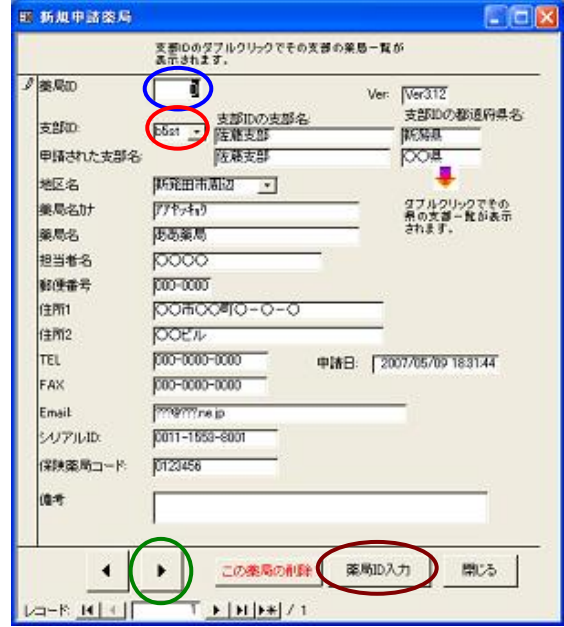

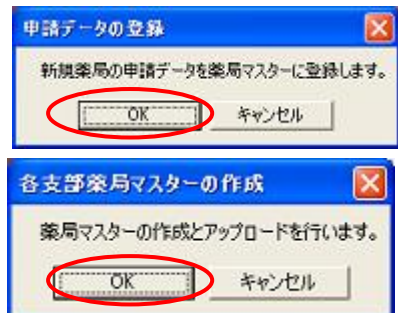

# 3. 返信メール

新規登録申請メールを送ってくれた会員薬局に「登録申請が終わった旨」の返信メールを 自動で作成します。

メールは支部別に上記会員すべて宛てに Outlook Express で1つ作成されます。文面はこ の段階で変更可能です。

送信のボタンをクリックすると送信されます。

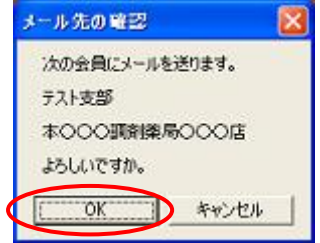

## 不動薬セールの作成の画面

「不動薬セールの作成」タブをクリックすると不動薬セールの 作成メニューに変わります。

不動薬セールは会員薬局から FTP サーバに送信されたデ ータを例えば月に 1 回等決められた日にダウンロードし、それ を集計して作成します。次回はまた新たなデータを送信しても らい新しい不動薬セールを作成します。こちらでデータを持ち 越すことはしません。

作成された不動薬セールはすぐに支部の会員全員にメー ルに添付して送信します。その後は会員同士の取引となり、 B-BicK 事務局は一切関知しません。

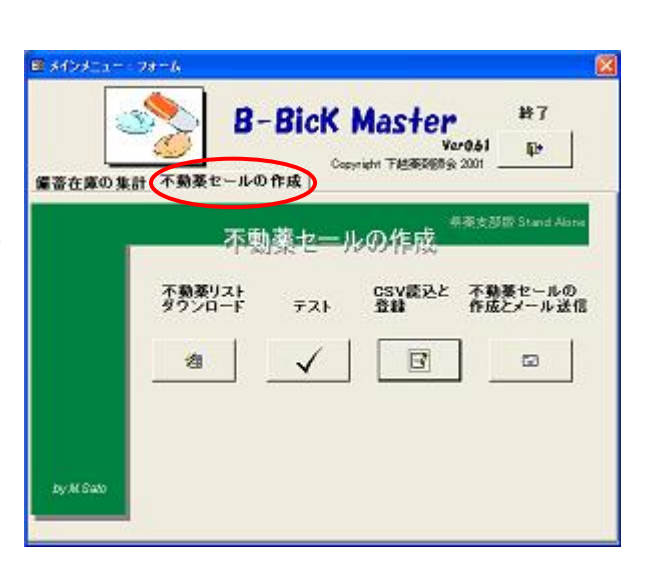

## 不動薬リストダウンロード

各会員が B-BicK で FTP サーバに送信した不動薬リスト(CSV)をまとめてダウンロー ドします。

データは C:¥My Documents ¥不動薬に一時的の保管されます。ファイルは上書 きされるため、いつでも何回ダウンロードしてもかまいません。

また各会員もFTP サーバにファイルは上書きされるため、新しい不動薬が出たら 決められた日までならいつでも B-BicK で送信できます。

## テスト

ダウンロードした不動薬リスト(CSV)の内容についていろいろテストします。

ほとんどエラーは出ないと思いますが、出るようなら再度その会員にデータを送り なおしてもらってください。

## **CSV** 読込みと登録

ここからは、月に 1 回等決められた日に行ないます。 最初に不動薬リスト(CSV)を読込み、薬品マスターに登録のない薬品が混じっ ていないかチェックします。

新規不動楽リスト確

 $BBEE = 8.34$ 

AND ANTIQUE

ー<br>ラウイン あまたまはキンス

[300mg/15ミチンカプセル]

 $1537200$ 

**PHR. 120** 

トッシュルミント<br>|ポクチリンテーブ1m

-<br>ワンフルファ81.0

|<br>|ガスコン経40mg

.<br>「カルフィーナ語0.1

.<br>「キサラタンが認証

-<br>|様カビスラーゼ末19

楽品名が赤、ものは経過措置品目です。<br>楽品名が香、ものは経過措置品目の可能性があります。<br>楽園名が赤、退用は自動車で活動されます。

2007/08/31 DA-JUXE 75

新規不動薬リストの確認

 $25$  $39362$ 

 $\frac{1}{2135}$ 

 $V543$   $V34$ 

W27 Botd

V112 02

 $rac{1}{\sqrt{2}}$ 

**VXIS** Rimed

¥8249 00cc

V220 fre

 $-1815$ 

 $71580$ 

**VICER ED** 

 $\frac{1}{20}$  E-44

**PELL PR** 

 $98$ 

GONNIE THE SIA

2012/09/30 704 722

 $-2009/09/30$   $-60$   $-65$ 

 $\frac{1}{2}$ 

 $\frac{1}{20}$  **B2**  $\frac{1}{2011/12/21}$   $\frac{1}{208}$   $\frac{1}{108}$  **C2** 

12 Cap 2011/10/31 60% 186

120 22 2008/07/31 704 382

 $\frac{1}{100}$ 

18 2 2009/11/30 704 64

 $298.02 - 2008/01/31$   $-508$   $-88.1$ 

485 2007/12/31 50K 97 2236 kale

合計金額 | ¥1.026214

ここでは可能はできません。<br>日本社会のインタンストンについて、

and William  $-000$   $\sqrt{971.6}$ 

 $\overline{a}$ 

s k

 $\frac{1}{\sqrt{2}}$ 

 $\frac{1}{100}$  E

確認後、新規不動薬リストの確認フォー ムが表示されます。

薬品名が赤い品目は経過措置が切れ た品目で商品価値がありません。その旨を 提出先に連絡して削除します。

薬品名が青い品目は代替の新名称の 品目です。しかし実際は旧名称品の可能 性があります。できれば提出先に連絡して どちらか確認してもいいでしょう。詳細は備 考に記入します。

薬局名が赤い薬局はYlist削除された薬

局です。不動薬を販売する権利がないのでその品目は自動的に削除されます。

データを訂正や削除する場合は下部の「訂正」ボタンをクリックして新規不動薬リストの訂正フォームを表示します。

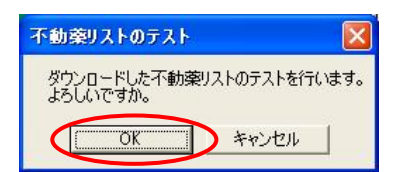

不動産リストのダウンロード

 $\overline{C}$ 

不動薬リストのダウンロードを行います。

■ キャンセル

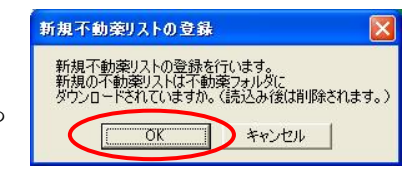

YiistiNi 参局D 参局名

 $-$  200  $\overline{u}$  is the U

-<br>F 200 麻薬

一回面開業局

□ 200 麻薬局

訂正 → キャンセル

|<br>|当月期課、使って下さ |- 200 麻薬局

一回社 体制調整機構にはたば | 路橋支援

一日町 床町開催業所は広告店 「高橋支配

一回行本町調査機構にはたは | 高橋支部

L LIST BRITANNEWORDER LEWISER<br>L LIST BRITANNEWORDER LEWISER<br>L LIST LEWINGHAMPORT

上記 体制調整所しまたは 体積支援

**IREA 300** 

 $rac{1}{100}$ 

**REDUCED** 

|<br>|歴籍支部

花藤支部

**Karatasi** 

 $\overline{r}$ 

 $\overline{33}$ 

 $-\pi$ 

 $\overline{u}$ 

 $\overline{z}$ 

 $\overline{\sigma}$ 

 $\frac{1}{10}$ 

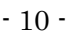

このフォームでデータの訂正や削除を行 ないます。終わったら「戻る」ボタンで確認フ ォームに戻り、「登録」ボタンで訂正した不動 薬データを登録します。

登録後は不動薬フォルダと FTP サーバの 不動薬リストはすべて削除されます。

# 不動薬セール作成とメール送信

登録された不動薬のデータを支部別に集計して、「不動薬セール.xls」というエク セルのファイルを作成します。

-<br>BR 新規不動張リストは正

**NORTHERN CONTROL** 

ー<br>アデネスコーク開発は20

**FRIEF-AZZREL**ma

 $L = E(\vec{R}) \in \vec{R}$ 

 $rac{1}{20}$ 

それを各支部のメールアドレスの登録してある会員にメールに添付して自動で 送信します。

支部ごとに「不動薬セール.csv 」をデスクトップに作成し、「f 7.xls」を起動してそのデータを読み込みます。

その後、「f7.xls」が「不動薬セール.xls」をデスクトップに作成、 保存するか聞いてくるので「OK」します。

このメッセージがでたら 「OK」します。

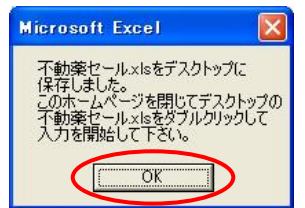

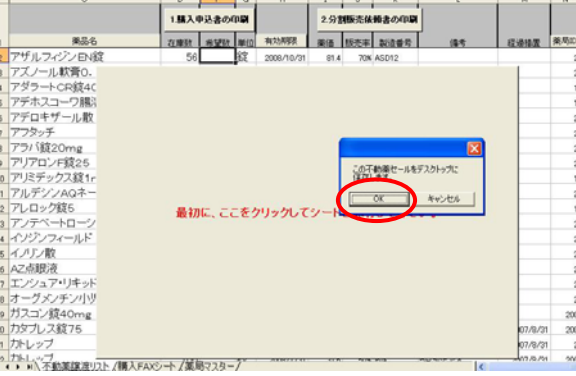

「f7. xls」と「不動薬セール.xls」はファイル名に支部 ID と日付を付けバックアップを 「C:\mydocuments\不動薬セール」のフォルダに残します。

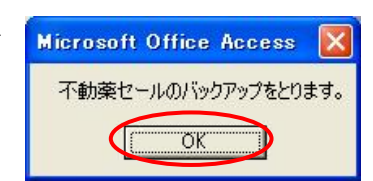

支部名とメール送信する会員 名の確認があり、「OK」すると Outlook Express が起動して、そ の支部の会員でメールアドレス の登録がある先すべてにこの不 動薬セール.xls を添付したメー ルが作成されます。

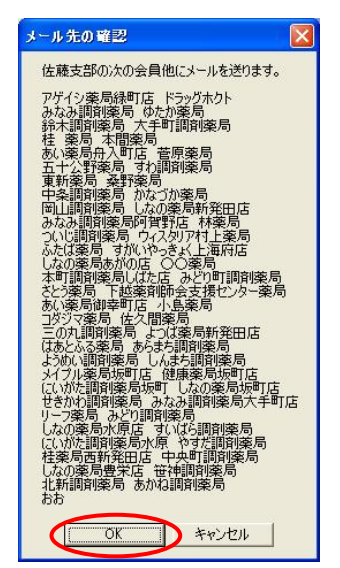

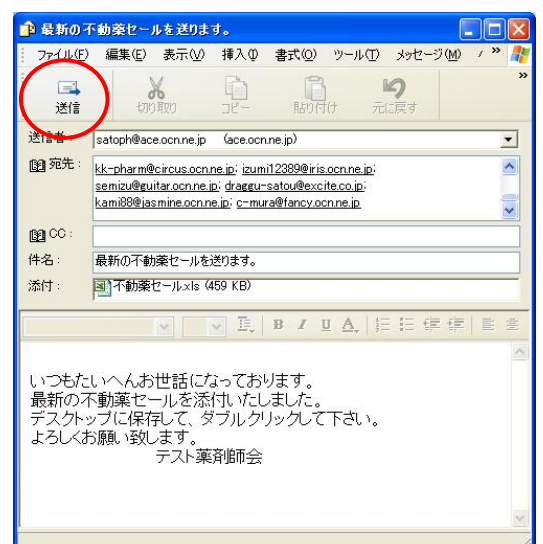

不動薬リストの送信があったすべての支部にこの作業が繰り返されます。

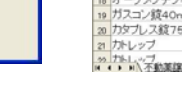

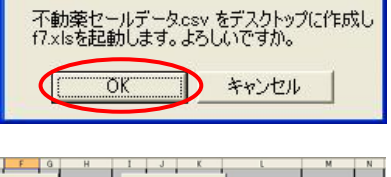

**第局D 第局名** 

不動薬セールデータの作成

□ おおこ

工民公务局

■魔法別下

 $±102$ 

 $(1.1 + 0)$ 

医体表型

医体大师

阪謀志町

医体表的

医基克部

夜燕志部

医斯克醇

医藤麦醇

医基支部

asin Tunin

₹

 $\overline{1}$ 

÷

 $\frac{1}{6}$ 

 $\overline{\phantom{a}}$ 

 $\frac{1}{\alpha}$ 

 $\overline{u}$ 

64 22 2007/08/31 2004 P345 **B4 BE | 2008/11/30 | 70% | 17664 PLOVARE** 门氏环凝集  $\frac{1}{100}$   $\frac{1}{100}$   $\frac{1}{100}$   $\frac{1}{100}$   $\frac{1}{100}$   $\frac{1}{100}$   $\frac{1}{100}$   $\frac{1}{100}$ -<br>历スコン**ほ40m** ·<br>断定事を10%以上ます 200 休福報局 18 **22 2009/11/30** 700K Pak カタラレス経ア 200 林寨局 **FIFLOU** 100 PR 2008/01/31 50% Phk .<br>5P질풍한 200 林葉局 ルフィーナ語0.5 286 | 28 | 2006/01/31 | 50K | KO) 200 田本本局 キサラタン高眼液 100 mL 2007/05/31 08 Kahit -<br>|当月期限、使って下き |200 ||林薬局| ·<br>R#カビスラーゼ末1% 465 g 3007/12/31 50% | kaho 2001 麻薬局  $\sqrt{25}$ D 薬品の削除

新規不動薬リストの訂正 有効期限 寛取率 製造番号

।<br>लिङ्ग

56 BE | 2008/02/29 | 50% | 542<br>| 130 | BE | 2007/11/30 | 40% | P23434

秋華

 $T$  [F [H] FS] / 48

すべてのメール送信が終わると、左のように表示されます。

次に FTP サーバの不動薬リストをすべて削除する旨のメッセージが表示され ます。すべてが順調ならここで「OK」をクリックします。

もし、工程で何らかのトラブルがあった場合は、ここでキャンセルし最初の ダウンロードからやり直すことも可能です。

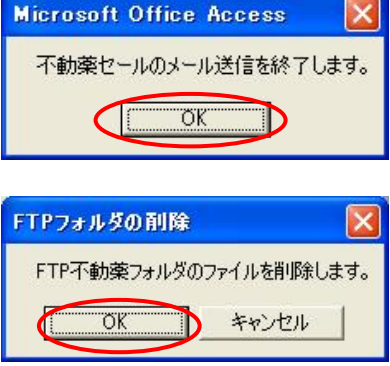